# Instructions for scheduling your DVR when away from home

You can schedule recordings on your FMCTC DVR using the *ManageMyTVs* app from your iPhone or Android phone; or from any computer with internet access and *Silverligh*t software.

## **Using your iPhone or Android phone and the** *ManageMyTVs* **App :**

Getting started is easy!

### **For Apple Users:**

- 1. Call FMCTC Help Desk Monday Friday, 8AM-5PM to activate your account.
- 2. Go to your Apple app store and search *ManageMyTVs*
- 3. Install the App. It is free.
- 4. The URL is: myfmctc.fmctc.com
- Enter your Username: your home phone number (ex: 7127550000)
- Password: you chose your own password

## **For Android Users:**

- 1. Call FMCTC Help Desk Monday Friday, 8AM-5PM to activate your account.
- 2. Go to your Google Play store and search *ManageMyTVs*
- 3. Install the App. It is free.
- 4. The URL is: myfmctc.fmctc.com
- Enter your Username: your home phone number (ex: 7127550000)
- Password: you chose your own password

After installing your App on your smartphone, you are set and it's simple. Login using your FMCTV account and click RECORD.

#### **Using a computer with Internet access:**

Getting started is easy!

- 1. Call FMCTC Help Desk Monday Friday, 8AM-5PM to activate your account.
- 2. Go to myfmctc.fmctc.com
- 3. Install the *Silverlight* software. It is free.
- 4. Enter your Username: your home phone number (ex: 7127550000)
- Password: you chose your own password
- 5. NOTE: *Silverlight* is supported by Internet Explorer. It is not available in Edge, Chrome, Safari or Firefox browsers.

After installing your software on your computer, you are set and it's simple. Login using your FMCTV account and click RECORD.

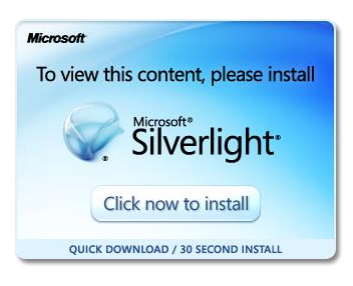

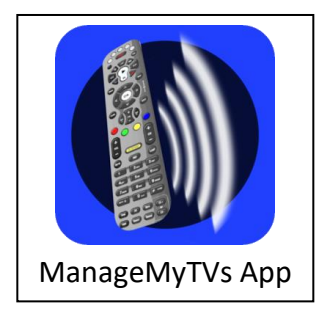